The Universal Database of Russian and CIS Statistical Publications allows you to view statistical information from the most important publications of the State Committee on Statistics of the Russian Federation (Goscomstat) and the CIS Statistical Committee.

Users may search in English and Russian languages within tables and graphs, throughout the text or only in titles.

## Search

Enter your search string in the search box, and click 'Search'. You may enter English or Cyrillic characters using installed keyboard programs on your computer or by activating the Cyrillic virtual keyboard display.

You can limit your search by date range, source, Boolean operator (AND, OR, NOT, NEAR, multiple or single wildcards, and exact phrases), field, or a combination of these advanced search strings to limit results.

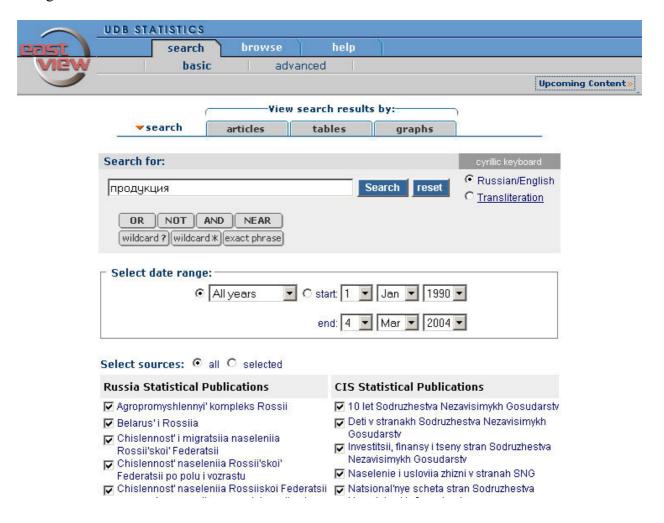

## Advanced search

To search with a complex query, click on the "advanced" link. You may limit your search by types of documents: reports, tables and graphs. You may also search by title, within document body or throughout the entire document.

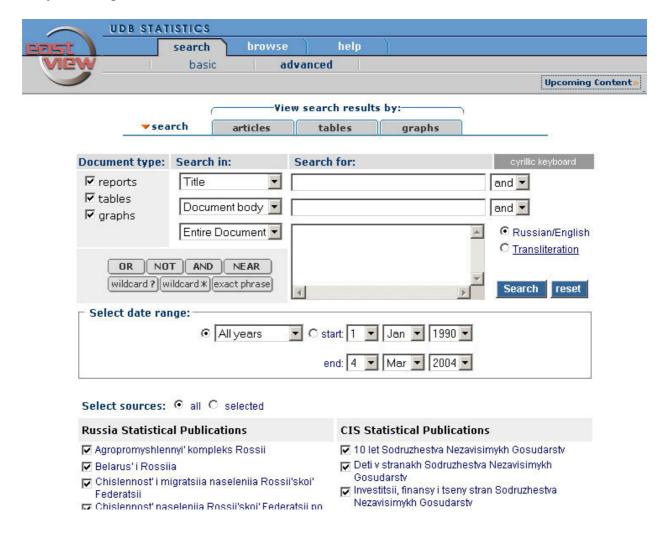

## View search results

Click on the tabs for "articles", "tables", or "graphs" to display results on your screen according to your research requirements.

When viewing by "articles", the most relevant search results are classified by type. Quotations from the text of the article may also be found using keywords in this section.

To retrieve an article, simply click on the title of the chapter.

When viewing results by "tables" or "graphs", table data or diagrams will be represented.

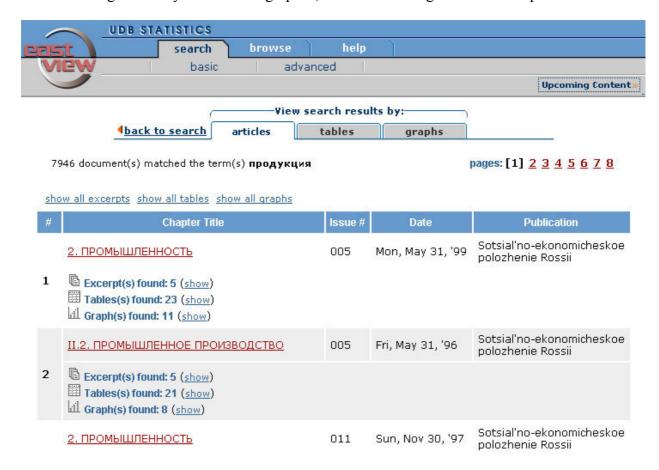

# **Browse within titles**

You can use the browse tab to view and search within individual statistical editions. When you click on the browse tab, a list of databases and full list of titles will display. When choosing a specific title from the list, a detailed description will display on the screen with information on the depth of archive.

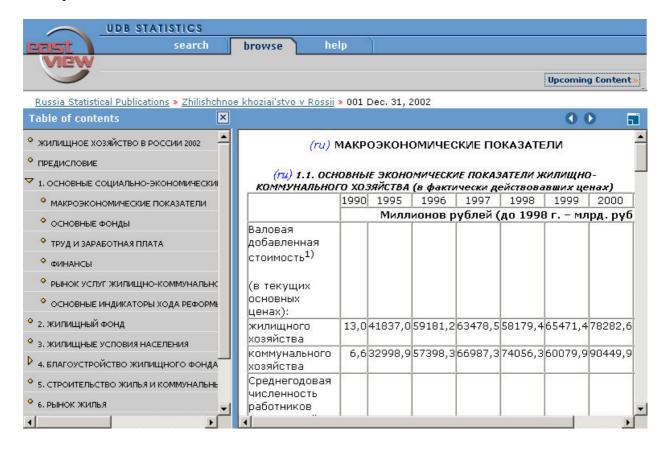

### Work with tables

All table data are given in HTML format that allows for easy conversion into a suitable format. For example, follow these steps to convert table data into an Excel spreadsheet:

1. Using your mouse, select the desired table. Set the cursor at the upper boundary of the table you want to copy. Push and keep the left button of the mouse and move cursor to the lower boundary of the table – the selection will be in blue.

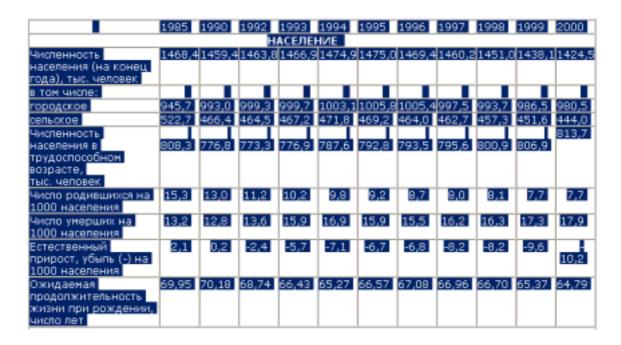

**2.** Copy the selected table to buffer exchange. Use combination of keys CTRL+C or context menu of browser. In order to call a context menu, it's necessary to push the right button of the mouse and select in the appeared menu a command "Copy".

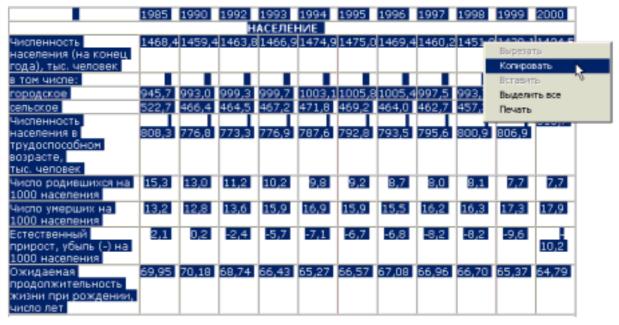

3. Open the primary document in Excel or create a new one.

**4. Paste the table into the Excel file.** Use combination of keys CTRL+V or Edit menu of the program. In order to bring up the menu, click the right button on any cell of the table. In the menu select a command "Insert".

| E3 M | ticrosoft Excel - Kovrat                                            |            |             |           | 7.0     |        |           |        |         |        | -IDIX |
|------|---------------------------------------------------------------------|------------|-------------|-----------|---------|--------|-----------|--------|---------|--------|-------|
|      | файл Правка Вид Вставка Форма                                       | г Серенс Д | LOHHOUR CON | о Отравка | Acrobst |        |           |        |         | 9,     | JE X  |
|      | <b>☞ 및 금 종 및 ♡ ¼ ™</b>                                              | 8 0 v      | + CF + 1    | L Σ fa    | 41 41 6 | 100°   |           |        |         |        |       |
| AI = |                                                                     |            |             |           |         |        |           |        |         |        |       |
|      | Α                                                                   | B          | C           | D         | E       | F      | G         | H      | 18      | J      | 199   |
| 1    |                                                                     | 1985       | 1990        | 1992      | 1993    | 1994   | 1995      | 1996   | 1997    | 1998   | 199   |
| 2    | НАСЕЛЕНИЕ                                                           |            |             |           |         |        |           |        |         |        |       |
| 3    | Чиспенность населения (на<br>конец года), тыс. человек              | 1350,8     | 1398,5      | 1420,3    | 1435,1  | 1455,7 | 1466,6    | 1476,1 | 1481,9  | 1489,5 | 146   |
| 4    | в тон чисте:                                                        |            |             |           | 1       |        |           |        |         |        | 1     |
| 5    | городское                                                           | 796,2      | 891         | 910,4     | 922,5   | 934,3  | 945,7     | 956,7  | 965,5   | 973,8  | 96    |
| 6    | сепьское                                                            | 554,6      | 507,5       | 509,9     | 512,6   | 521,4  | 520,9     | 519,4  | 516,4   | 515,7  | 51    |
|      | Чиспенность населения в<br>трудоспособном возрасте,<br>тыс. человек | 746,9      | 758.6       | 769,9     | 779.6   | 795,4  | 804,6     | 812.6  | 822,7   | 836.7  | 85    |
| 8    |                                                                     | 100000     |             | 10000     | 100000  |        |           | 0.000  |         |        |       |
| 9    | Чисто родившихся на 1000<br>населения                               | 15,3       | 12,9        | 10,5      | 9,6     | 9,8    | 9,4       | 8,8    | 8,1     | 8      |       |
| 100  | Число унерших на 1000<br>населения                                  | 13         | 12,8        | 13,7      | 15,4    | 15,5   | 14,8      | 14,5   | 14,6    | 14,3   | 1     |
| 11   | Естественный прирост,<br>убыль (-) на 1000 населения                | 2,3        | 0,1         | -3,2      | -5,8    | -5,7   | -5,4      | -5,7   | -6,5    | -6,3   |       |
| 12   | Ожидаемая<br>продолжительность жизни<br>при рождении,               | 71,72      | 70,69       | 69,17     | 67,53   | 67,39  | 68,16     | 68,87  | 68,96   | 69,27  | 66    |
| 4 4  |                                                                     |            |             | _         |         | 4      |           |        | 10 19 1 | 1000   | P     |
| For  |                                                                     |            |             |           |         | Dysess | =63699,47 |        |         |        |       |